### **TuftsMedicine**

# **EpicEdge Tips & Tricks**

## Importing Wound/Ostomy Documentation from the Hospital

January 2023

Patients from EPIC inpatient hospitals/wound clinics/MD offices should already have the wound listed on the patient chart if it was present. You should not have to enter new wounds on Remote Client unless the wound occurs while they are on service, or if the patient is not seen by other services who use our EPIC EMR.

To pull the wounds over into Remote Client:

- 1. Start with ROVER -Select the specific patient in ROVER from your schedule
- 2. Open the visit you are going to do on that patient by starting with your Time Log
- 3. Go to Flowsheets from the Epic button

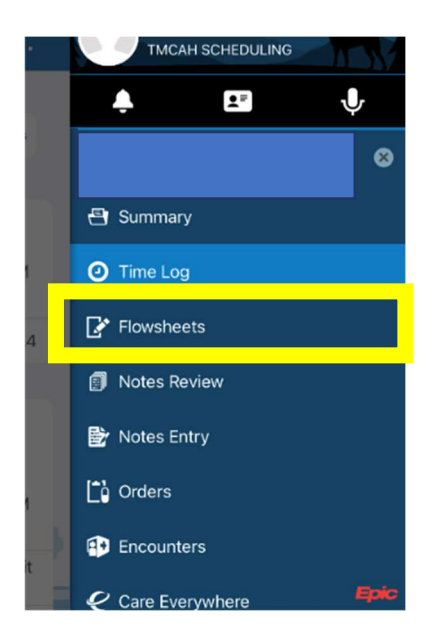

4. Go into LDAs

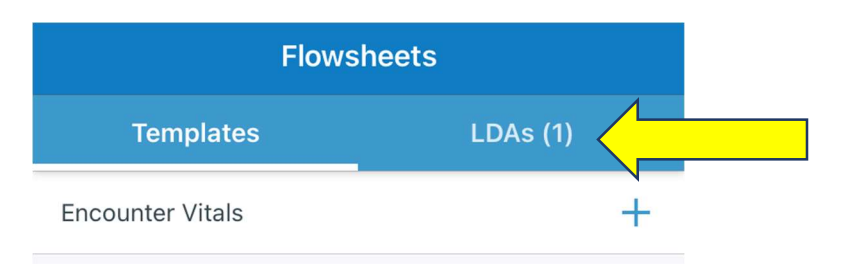

5. See picture of person

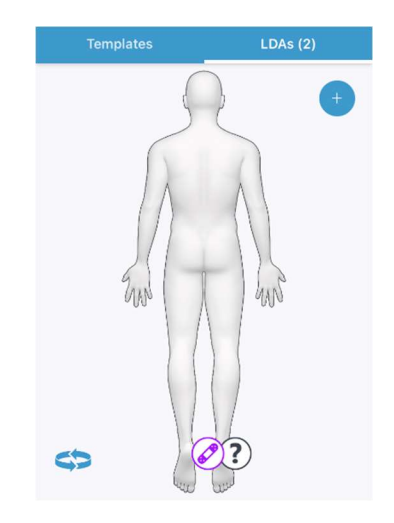

6. If the wound has been entered by a source other than TMCAH, a BAND-AID icon is present

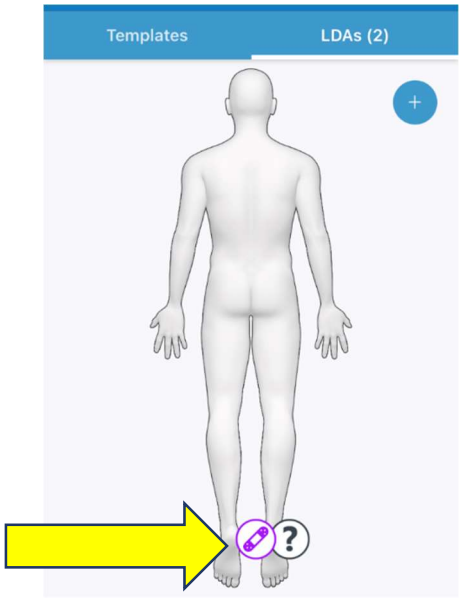

7. If there is a QUESTION MARK is present – that is a wound TMCAH has entered

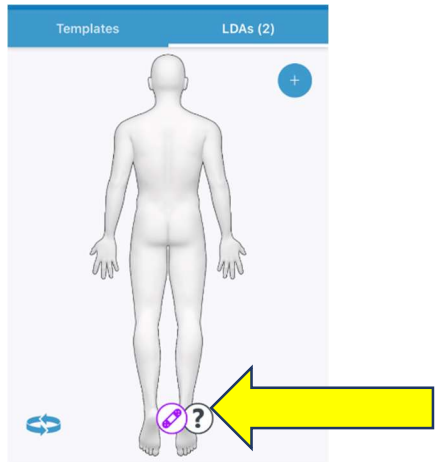

8. Tap on the BAND-AID ICON and a dialog box pops up

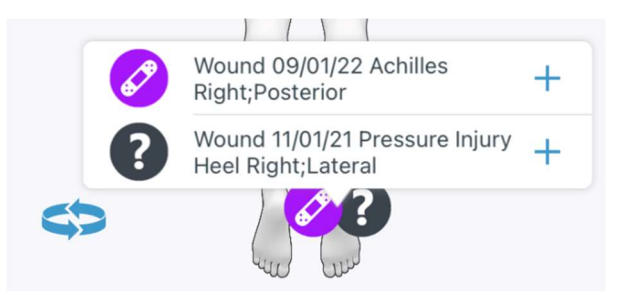

9. Tap on the dialog box and click the plus sign

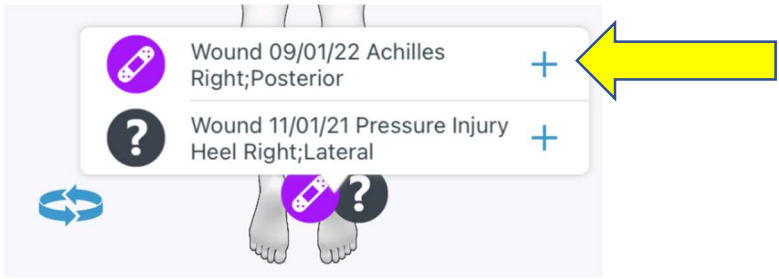

10. Document the wound assessment and include an image

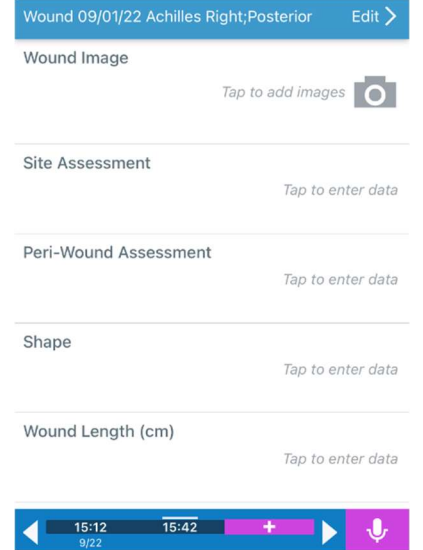

- 11. Keep the visit open
- 12. When you are finished with the visit and ready to go into Remote Client to complete your documentation
	- a. Go into the Wound Assessment form in Remote Client (if you need to add the Wound form reference the Adding a form in Remote Client Tips and Tricks Sheet on the education website).

#### 13. See the picture of the patient

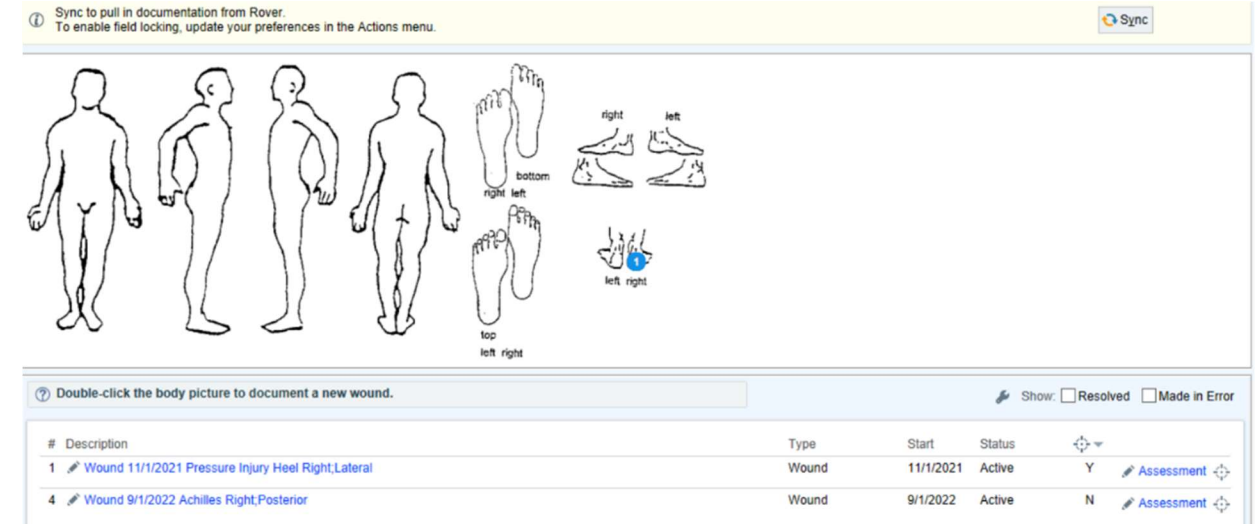

#### 14. Click on Sync on the wound form

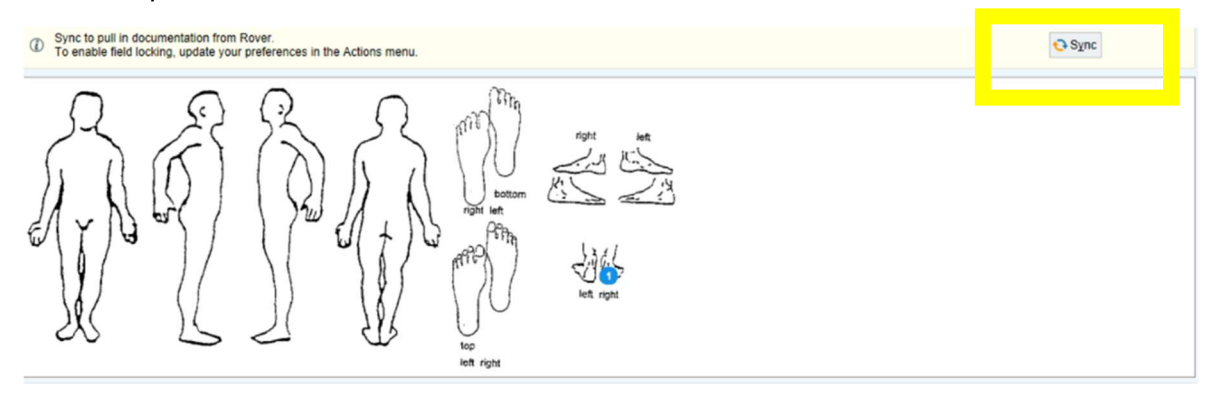

#### 15. You will see the BAND-AID wound information from Rover present.

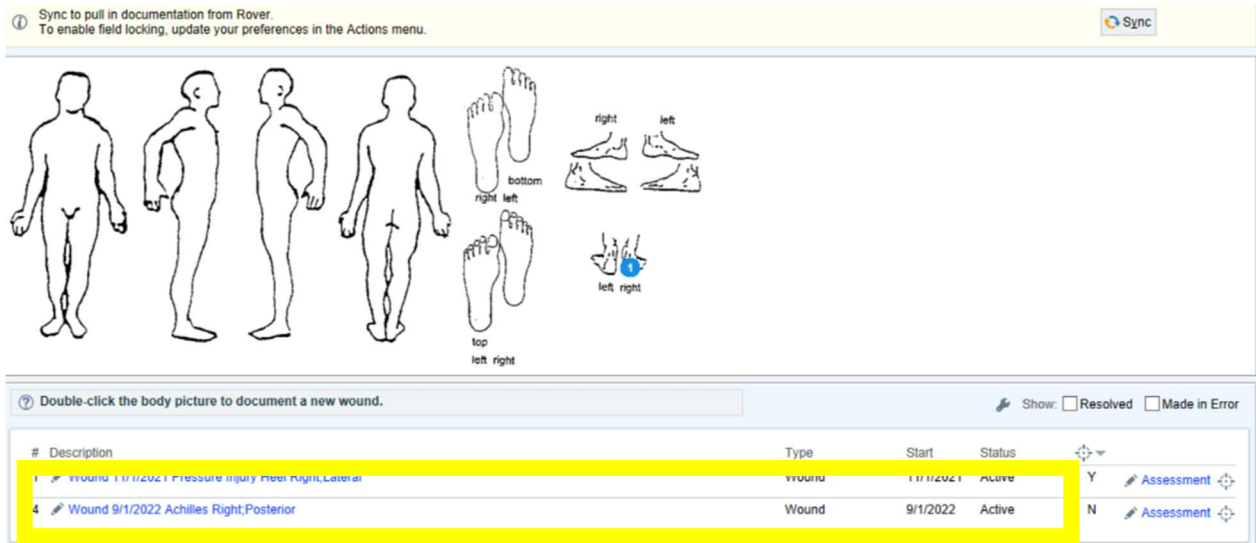

#### 16. There will not be a number next to the wound on the patient picture

#### **OSTOMY**

The process is the same EXCEPT for Step #5 – the Ostomy will have the DRAIN icon to represent the stoma.